### **APPROVE QUICK REFERENCE GUIDE**

# FCMCONNECT **TECHNOLOGY THAT MOVES YOU**

# **APPROVE QUICK REFERENCE GUIDE**

USING APPROVE

**PAROVE** 

## **Overview**

Approve is a pre-trip approval tool. The user can submit a travel request for approval. Upon approval an authorisation code is generated which is then used for reporting.

# **User Types**

### **Traveller**

- Can only submit a trip request for themselves
- Update their own traveller profile information
- Receives notification email once request has been made

### **Travel Arranger:**

- Can submit a trip request for themselves, or on behalf of another traveller they have access to
- Update their own profile information as well as profile information for travellers they have access to
- Be assigned to individuals and/or groups
- Access to all travel requests arranged on behalf of travellers they have access to
- Receives notification email once request has been made

### **Authoriser:**

- Responsible for reviewing trip details to ensure it complies with the company travel policy
- Trip must be approved or rejected
- Access to trips awaiting their approval, as well as previously approved and declined requests
- Receives notification email once request has been made

### There are four options for selection:

- **1.** Create New Request select to create new request for authorisation to travel
- **2. My Travel Requests –** select to view pending and approved requests
- **3.** My Travellers' Requests (Travel Arranger ONLY) select to view pending and approved requests
- **4.** My Pending Approvals (Approver ONLY) select to view all pending requests to approve or reject

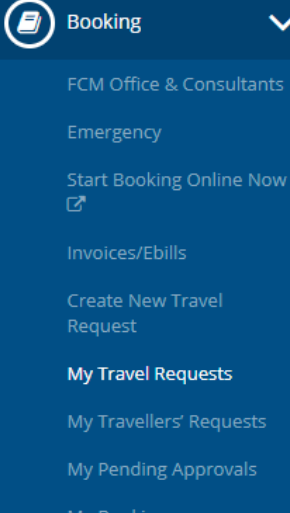

- My Bookings
- My Travellers' Bookings

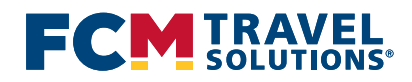

### **APPROVE QUICK REFERENCE GUIDE**

# **FCMCONNECT**

**TECHNOLOGY THAT MOVES YOU** 

# **Creating a Request**

### **Creating a Request**

To create a new request for authorisation to travel:

- **Select Create New Travel Request**
- y Enter traveller name please select from auto complete list, family name first
- Enter travel arranger (if applicable) please select from auto complete list, family name first
- Enter travel approver/s please select from auto complete list, family name first
- Select Launch Travel Planner
- Name for your Request this is free format text e.g. who/where/when GoodwinSydDec2020
- Select trip types required for planning your trip
- Select Next

### **Flights**

- Select Flight Type
- Enter Depart From city please select from auto complete cities displayed
- **Enter To** please select from auto complete cities displayed
- Select Departure Date using the calendar icon
- Select either Leave After OR Arrive Before
- Select departure time using drop down menu
- Select **Booking Class**
- Repeat the above steps for Return Date
- Add comments if applicable e.g. Your preferred flight options
- Select Next
- The system will then take you through a wizard to complete the remainder of the travel sections (i.e. car & hotel) if these have been selected
- y You can add additional travel sections into your request if required

*Please note – Auto complete functionality is limited to the Flights section. Dates must be entered into all other travel sections, as these do not pre-populate from flight section. Even though pre-Booking Approval can include cost estimates, these costs are entered manually and are estimates only. They cannot be confirmed until the booking has been booked and confirmed.*

### **Additional Details**

- This section is configured to comply with your company's travel policy
- Please complete additional details to support your request
- Any sections marked with an  $(*)$  are mandatory
- Select Back if you need to go back to previous sections of your request
- Please complete additional details to support your request
- Select Save and Review
- You can Edit My Trip to edit any details in your request
- Alternatively, select Confirm and Submit or Delete if request is no longer required

### **Checklist**

If configured, you will need to read and comply with any company specific requirements

### **Accept Terms and Conditions**

- If configured, check the box if you have read, acknowledged and accept terms and conditions
- Select Submit
- Your travel request will be allocated a TAR reference number, which will be captured on your booking invoice and be emailed to your selected approver/s for authorisation.

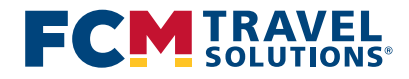

# **FCM**CONNECT **TECHNOLOGY THAT MOVES YOU**

## **My Travel Requests**

### **For Traveller's**

Select My Requests to view requests which you have created

Request Status buttons to choose from:

All will display all requests regardless of status Incomplete will display all partially completed requests Rejected will display all rejected requests Pending Approval will display any requests awaiting approval Partially Approved will display any requests which have been partially approved e.g. Waiting for a second approver to approve Approved will display all approved requests.

- You can View or Duplicate a travel request if it has a request status of Rejected, Approved or Partially Approved
- You can View, Edit, Duplicate or Delete a travel request if it has a request status of Incomplete or Pending Approval

### **My Travel Requests**

### **For Travel Arrangers**

This button will only show for travellers with the Travel Arranger role. Select 'My Travellers' Requests' to view requests which you have created.

Request Status buttons to choose from:

All will display all requests regardless of status Rejected will display all rejected requests

Pending Approval will display any requests awaiting approval Partially Approved will display any requests which have been partially approved e.g. Waiting for a second approver to approve Approved will display all approved requests

- You can **View** or **Duplicate** a travel request if it has a request status of Rejected, Approved or Partially Approved
- You can View, Edit, Duplicate or Delete a travel request if it has a request status of Incomplete or Pending Approval

# **My Pending Travel Requests**

### **For Authorisers**

This button will only show to travellers with Approver role

Request Status buttons to choose from:

All will display all requests regardless of status Pending Approval will display any requests awaiting approval Partially Approved will display any requests which have been partially approved e.g. Waiting for a second approver to approve

- Actions to select are View, Approve, Reject
- Select View to review the request details. This includes time/date stamp of all actions relevant to that travel request
- Select Approve or Reject to action your pending travel request approvals

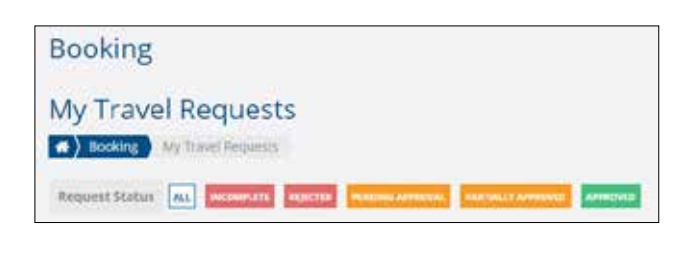

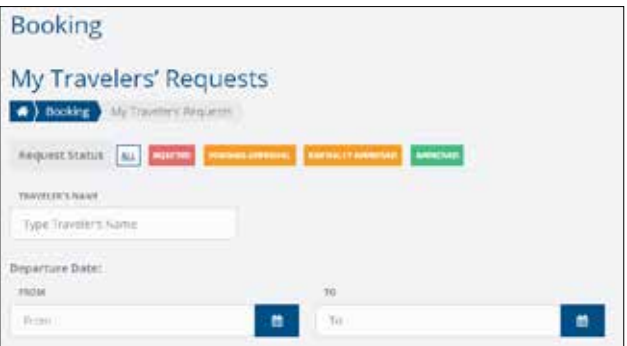

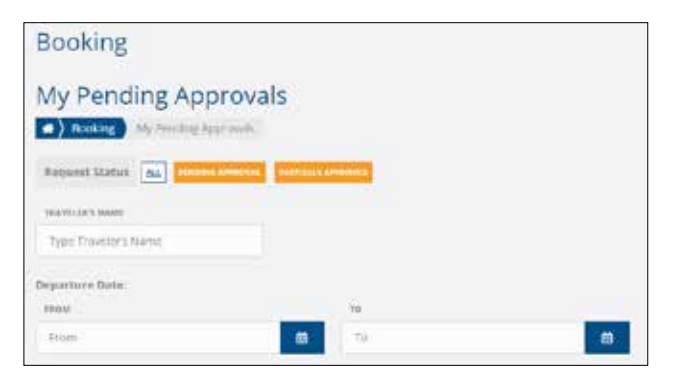

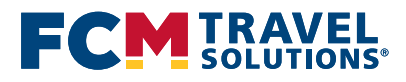

### **fcmtravel.com.au**

# FCMCONNECT **TECHNOLOGY THAT MOVES YOU**

### **Searching for travel requests**

The search option is available within My Travellers' Requests and My Pending Approvals views. This allows you to search by the traveller's name, or using a specific date range

- **•** Search by **departure date** allows you to specify a from and **to** date range to search. This will return travel requests with a departure date within the date range specified
- Search by Travellers Name allows you to search for travel requests for a specific traveller

*Please note – To select a specific Request Status view, unselect all of the other status options by clicking on the status headings. Selected status views are highlighted in a darker colour (except the ALL option which is always white). Click on the selected status heading to select or unselect it.* 

### **Edit a request**

The edit function is available under the My Travel Requests or My Travellers' Requests views for travel requests with an Incomplete or Pending Approval status. Use this function to edit any trip details or send the request to a different approver.

- Locate the request you need to change details for and click Edit
- Scroll to the bottom of the travel request details and click on Edit my trip
- This will take you back through the travel request wizard
- If you want to send the request to a different approver, select a different approver from the drop down list then click Launch Travel Planner. You will need to click Next through the request details, Save & Review, then Confirm & Submit
- If you want to change some of the trip details click Launch Travel Planner. Click Next to move through the request and update any details requiring changing. Click Save & Review, then Confirm & Submit
- Once Confirm & Submit is clicked, new emails will be triggered to the appropriate people

### **Duplicate a request**

The duplicate function is available under the My Travel Requests or My Travellers Requests views for travel requests with any status. Use this function to duplicate any travel requests for another traveller or for different dates.

- Locate the request you want to duplicate and click Duplicate
- This will take you back through the travel request wizard

### **Delete a request**

The delete function is available under the My Travel Requests or My Travellers Requests views for travel requests with an Incomplete or Pending Approval status. Use this function to remove any travel requests that are no longer required.

Locate the request you want to delete and click delete, then confirm the deletion

*Please note – Once a travel request has been deleted from the system, it cannot be retrieved, so a new request must be submitted.*

### **Once request is approved**

Once a travel approval has been received, the traveller/arranger will need to contact FCM to confirm their specific travel requirements and booking details. Get in touch by calling 8211 6785, or email adelaide@fcmtravel.com.au

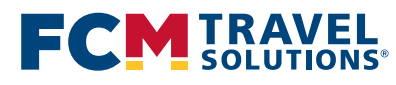

#### **fcmtravel.com.au**